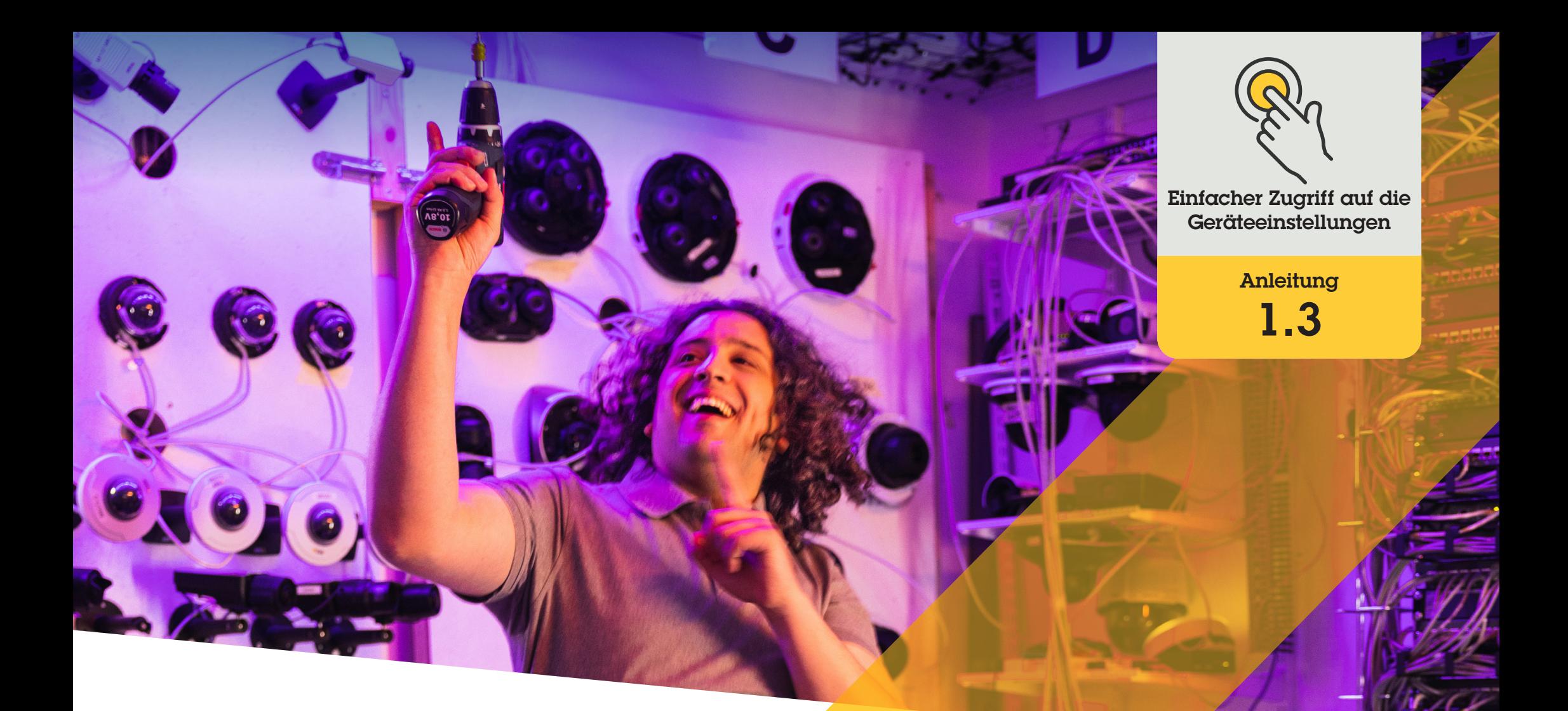

# Lautsprecher verwalten

AXIS Optimizer for Milestone XProtect<sup>®</sup>

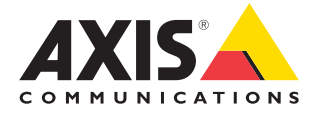

# Schritt für Schritt: Lautsprecher verwalten

Der Lautsprecher-Manager von AXIS Optimizer integriert den vollen Funktionsumfang der Axis Audiogeräte in Milestone XProtect, sodass Administratoren- und Bedienerrollen Zugriff auf professionelle Audiofunktionen haben. Verwenden Sie den AXIS Audio Manager Edge-Modus, um Zonen einzurichten und zu verwalten, die Lautstärke, Lautsprecher und Clips zu steuern und Inhalte zu planen. So können Sie aufgezeichnete Durchsagen an bestimmten Tagen und zu bestimmten Uhrzeiten übertragen.

#### **Anforderungen**

- O Installieren Sie nach Bedarf:
	- Milestone XProtect Express+
	- Milestone XProtect Professional+
	- Milestone XProtect Expert
	- Milestone XProtect Corporate
	- Milestone XProtect Essential+
- O Installieren Sie die neueste Version von AXIS Optimizer auf dem Ereignisserver und dem Management Client
- O Ein oder mehrere dedizierte Axis Lautsprecher, Gegensprechanlagen oder Geräte mit integrierten Lautsprechern
- O Installieren Sie AXIS Audio Manager Edge (empfohlen)

#### **Lautsprecher und Zonen im AXIS Audio Manager Edge-Modus konfigurieren**

Sie müssen zuerst Paging für Ihre Zonen aktivieren, um die Wiedergabe von Audioclips und Push-to-Talk live einzurichten

- 1. Gehen Sie im Management Client zu **Site Navigation** ➔ **Devices** ➔ **Speakers (Standortnavigation**  ➔ **Geräte** ➔ **Lautsprecher)** und fügen Sie die gewünschten Gerätegruppen hinzu, oder fügen Sie den einzelnen Gerätegruppen Lautsprecher hinzu oder entfernen Sie diese
- 2. Gehen Sie zu **Site Navigation** ➔ **AXIS Optimizer** ➔ **Speaker manager (Standortnavigation** ➔ **Axis Optimizer** ➔ **Lautsprecher-Manager)** und stellen Sie sicher, dass **AXIS Audio Manager Edge-Modus** aktiviert ist. Der Lautsprecher-Manager durchsucht das Milestone XProtect-System anschließend nach allen Lautsprechern und zeigt alle AXIS Audio Manager Edge-Standorte und -Zonen an, die in Smart Client verwendet werden können.
- 3. Wählen Sie in der Standortliste eine Zone mit ausgeschalteten Durchsagen
- 4. Wählen Sie **Turn on paging for the zone (Durchsagen für die Zone aktivieren)**

#### **Lautsprecher ohne AXIS Audio Manager Edge-Modus konfigurieren**

- 1. Gehen Sie im Management Client zu **Site Navigation** ➔ **Devices** ➔ **Speakers (Standortnavigation** ➔ **Geräte** ➔ **Lautsprecher)**, um Gerätegruppen zu verwalten
- 2. Gehen Sie zu **Site Navigation** ➔ **AXIS Optimizer** ➔ **Speaker manager (Standortnavigation** ➔ **Axis Optimizer** ➔ **Lautsprecher-Manager)** und klicken Sie auf das Listensymbol
	- a. Wählen Sie im Fenster **Manage Side Panel (Seitenbereich verwalten)** die Lautsprecher aus, die im Smart Client angezeigt werden sollen
	- b. Klicken Sie auf **Add (Hinzufügen)** und **OK**. Die Lautsprecher im Bereich **Visible (Sichtbar)** werden jetzt im Smart Client für alle Benutzer angezeigt, die Zugriff auf den Lautsprecher haben
- 3. Lautsprecher entfernen:
	- a. Gehen Sie zu **Site Navigation** ➔ **AXIS Optimizer** ➔ **Speaker manager (Standortnavigation** ➔ **Axis Optimizer** ➔ **Lautsprecher-Manager)** und klicken Sie auf das Listensymbol
	- b. Wählen Sie im Fenster **Manage Side Panel (Seitenbereich verwalten)** die Lautsprecher aus, die entfernt werden sollen
	- c. Klicken Sie auf **Remove (Entfernen)** und **OK**

#### **Kamera mit einer Lautsprecher- oder Gerätegruppe verbinden**

Um einen bestimmten Lautsprecher, eine Gerätegruppe oder eine Zone direkt in der Kameraansicht des Smart Client zu verwenden, können Sie diese mit einer Kamera verknüpfen.

- 1. Gehen Sie im Management Client zu **Site Navigation** ➔ **AXIS Optimizer** ➔ **Speaker manager (Standortnavigation** ➔ **Axis Optimizer** ➔ **Lautsprecher-Manager)** und wählen Sie einen Lautsprecher, eine Gerätegruppe oder eine Zone aus
- 2. Klicken Sie im Fenster **Associated cameras (Verknüpfte Kameras)** auf das +-Symbol und wählen Sie die Kameras aus, die Sie mit dem Lautsprecher, der Gerätegruppe oder der Zone verknüpfen möchten. Wenn eine Kamera verknüpft ist, wird ein Mikrofonsymbol in der Symbolleiste in der Kameraansicht von Smart Client angezeigt

#### **Audioclips in einen Lautsprecher hochladen**

Sie müssen die Audioclips in die Lautsprecher im Management Client hochladen, um Audioclips auf einem Lautsprecher, einer Gerätegruppe oder einer Zone vom Smart Client aus abzuspielen.

- 1. Legen Sie die Audioclips, die Sie in den Lautsprecher hochladen möchten, im Standardordner **C:\Users\Public\ Documents\AXIS Optimizer for Milestone XProtect - Audio Clips\** ab.
- 2. Gehen Sie im Management Client zu **Site Navigation** ➔ **AXIS Optimizer** ➔ **Speaker manager (Standortnavigation** ➔ **Axis Optimizer** ➔ **Lautsprecher-Manager)** und wählen Sie einen Lautsprecher, eine Gerätegruppe oder eine Zone aus
- 3. Gehen Sie zu **Audio clips (Audioclips)** und klicken Sie vor den Clips, die Sie in den Lautsprecher hochladen möchten, auf das +-Symbol

 **Lautstärke einstellen** 

Verwendung des AXIS Audio Manager Edge-Modus

- 1. Stellen Sie sicher, dass der **AXIS Audio Manager Edge-Modus** im Management Client aktiviert ist
- 2. Wählen Sie einen Standort

Ohne AXIS Audio Manager Edge-Modus

- 1. Gehen Sie im Management Client zu **Site Navigation** ➔ **Speaker manager (Standortnavigation** ➔ **Axis Optimizer** ➔ **Lautsprecher-Manager)** und wählen Sie einen Lautsprecher, eine Gerätegruppe oder eine Zone
- 2. Gehen Sie zu **Volume (Lautstärke)** und passen Sie diese wie gewünscht an

#### **Inhalte mit dem AXIS Audio Manager Edge-Modus planen**

Verwendung des AXIS Audio Manager Edge-Modus

Bei der Planung von Inhalten geht es darum, zu definieren, welche Inhalte abgespielt werden sollen, wo und wann sie abgespielt werden sollen. Hier **zwei Beispiele:**

 **Öffnungszeiten mit dem AXIS Audio Manager Edge-Modus planen**

- 1. Stellen Sie sicher, dass der **AXIS Audio Manager Edge-Modus** im Management Client aktiviert ist
- 2. Gehen Sie zu **Opening hours (Öffnungszeiten)**
- 3. Wählen Sie aus, welche Wochentage eingeschlossen werden sollen
- 4. Wählen Sie das Zeitintervall für den jeweiligen Wochentag aus
- 5. Klicken Sie auf **SAVE (Speichern)**

#### **Ankündigungen und Ausstrahlungen planen**

- 1. Stellen Sie sicher, dass der **AXIS Audio Manager Edge-Modus** im Management Client aktiviert ist
- 2. Gehen Sie zu **Announcements (Ankündigungen)** und wählen Sie aus, was Sie spielen möchten:
	- a. Gehen Sie zu **LIBRARY (BIBLIOTHEK)** und laden Sie die entsprechenden Clips hoch.
- 3. Wählen Sie aus, wo Ihre Ankündigungen abgespielt werden sollen:
	- a. Gehen Sie zu **PLAN** und fügen Sie physische Zonen hinzu.
- 4. Wählen Sie, wann Ihre Ankündigungen abgespielt werden sollen:
	- a. Gehen Sie zu **PLAN** und klicken Sie auf +, um dem Zeitplan ein Ereignis hinzuzufügen.

Dies sind nur zwei der vielen Möglichkeiten:

Weitere Informationen finden Sie im [AXIS Audio Manager Online-](https://help.axis.com/en-us/axis-audio-manager-edge)[Benutzerhandbuch](https://help.axis.com/en-us/axis-audio-manager-edge)

Unterstützung für den Einstieg

**[AXIS Optimizer Anleitungsvideos ansehen](https://www.axis.com/products/axis-optimizer-for-milestone-xprotect/savings)**

**[Online-Benutzerhandbuch einsehen](https://help.axis.com/en-us/axis-optimizer-for-milestone-xprotect#axis-audio-manager-edge-mode)**

**[Weitere Anleitungen herunterladen](https://www.axis.com/products/axis-optimizer-for-milestone-xprotect/savings)**

**[AXIS Optimizer Anleitung lesen](https://www.axis.com/dam/public/a1/da/43/solution-note--axis-optimizer--getting-started-en-US-411854.pdf)**

**Die Schritt-für-Schritt-Workflows für einzelne Aufgaben können sich im Laufe der Zeit ändern. Sie finden die neuesten Beschreibungen im [Online-Benutzerhandbuch](https://www.axis.com/dam/public/a1/da/43/solution-note--axis-optimizer--getting-started-en-US-411854.pdf)**

# Zeit und Mühe beim Zugriff auf die Geräteeinstellungen sparen

Administratorenrollen verbringen viel Zeit und Mühe damit, Milestone-Systeme von Axis einzurichten, zu konfigurieren, zu installieren und zu warten. Um Lautsprecher ohne AXIS Optimizer zu verwalten, müssen sie normalerweise viel Zeit dafür aufwenden, IP-Adressen und Passwörter für Geräte zu finden. Die native Audiointegration in Milestone ist begrenzt und umfasst weder die Verwaltung von Audiozonen, Clips und Inhalten, die Kalibrierung, Steuerung und Priorisierung der Inhaltslautstärke noch die Planung von Ankündigungen und Ausstrahlungen. Darüber hinaus müssen Administratoren oft zu einem Standort reisen, nur um die Kameraeinstellungen zu ändern, wenn das System isoliert oder an abgelegenen Standorten ist.

### Wie AXIS Optimizer dieses Problem löst

Der Lautsprecher-Manager von AXIS Optimizer ermöglicht es Administratorenrollen, mit einem integrierten System zu arbeiten, um Audio mit Lautsprechern und Geräten von Axis zu verwalten. Sie können direkt in Milestone XProtect die professionellen Audiofunktionen von AXIS Audio Manager Edge nutzen, um Audiogeräte in unterschiedlichen Zonen einzurichten (eine Milestone-Lizenz pro Zone). Sie können Liveoder geplante Durchsagen oder Hintergrundmusik abspielen und mühelos Zeitpläne für Ihre wöchentlichen Inhalte einrichten. Kalibrieren Sie die Lautstärke von Inhalten in Zonen und passen Sie Lautstärken und Paging-Nachrichten an. All diese Funktionen verfügen über integriertes Health-Monitoring, das Sie über den gesamten Status Ihres Systems informiert.

#### **Über AXIS Optimizer für Milestone XProtect**

**AXIS Optimizer ist eine Integrationssuite, die die Leistung von Axis Geräten in Milestone XProtect optimiert. Sie stellt sicher, dass alle Nutzer Zeit und Aufwand sparen und bestmöglich von ihrem Axis und Milestone System profitieren können. Sie wird regelmäßig aktualisiert, um neue Angebote von Axis abzudecken, und ist kostenlos als einmaliges Installationsprogramm auf [axis.com](http://axis.com/products/axis-optimizer-for-milestone-xprotect/savings) erhältlich.**

## Über Axis Communications

Axis ermöglicht eine smartere und sichere Welt durch die Entwicklung von Lösungen zur Verbesserung von Sicherheit und Geschäftsperformance. Als Technologieführer im Bereich Netzwerk-Video bietet Axis Produkte für die Videosicherheit und Zutrittskontrolle sowie Intercoms, Audiosysteme und intelligente Analyseanwendungen. Die branchenweit anerkannten Schulungen der Axis Communications Academy vermitteln fundiertes Expertenwissen zu den neuesten Technologien.

Das 1984 gegründete schwedische Unternehmen beschäftigt etwa 4.000 engagierte MitarbeiterInnen in über 50 Ländern und bietet mit Technologie- und Systemintegrationspartnern auf der ganzen Welt kundenspezifische Lösungen an. Der Hauptsitz ist in Lund, Schweden.

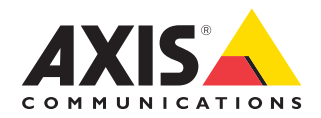

©2024 Axis Communications AB. AXIS COMMUNICATIONS, AXIS, ARTPEC und VAPIX sind in verschiedenen Jurisdiktionen eingetragene Marken von Axis AB. Alle anderen Marken sind Eigentum ihrer jeweiligen Inhaber.